#### Podręcznik użytkownika DataHub

## **1. Logowanie**

Urządzenie Datahub oferuje trzy metody nawiązywania połączenia i logowania: przewodowo, Wi-Fi, hotspot.

Logowanie przewodowe: Urządzenie Datahub za pomocą kabla sieciowego jest podłączone do routera, do którego podłączony jest także komputer. Wpisanie adresu http://datahub.local/ daje dostęp do interfejsu logowania.

Logowanie hotspot: Podłącz komputer do hotspotu DATA\_HUB i użyj komputera, aby przejść pod adres 192.168.1.1 i wejść do interfejsu logowania. (Tryb hotspot nie pozwala łączyć się z siecią zewnętrzną i ani z platformą w chmurze w celu przesyłania danych. Nie zaleca się korzystania z niego. Zaleca się przejść z logowania hotspot na logowanie Wi-Fi. Jeśli konieczne jest przejście do trybu hotspot, patrz 2.9 Resetowanie systemu.) ejść do interfejsu logowania. (Tryb hotspot nie pozyklania danych z platformą w chmurze w celu przesyłania danych paca się przejść z logowania hotspot na logowanie ybu hotspot, patrz 2.9 Resetowanie systemu.) otspotu do za

Logowanie Wi-Fi: Po użyciu hotspotu do zalogowania się, przejdź do ustawień sieci w ustawieniach systemu, połącz urządzenie Datahub z siecią wifi i uruchom je ponownie, podłącz komputer do tej samej sieci Wi-Fi i przejdź pod adres http://datahub.local/, aby wejść do interfejsu logowania.

Konto administratora: admin, hasło: numer rejestracyjny Konto użytkownika: user, hasło: numer rejestracyjny Konto gościa: visitor, hasło: 123456

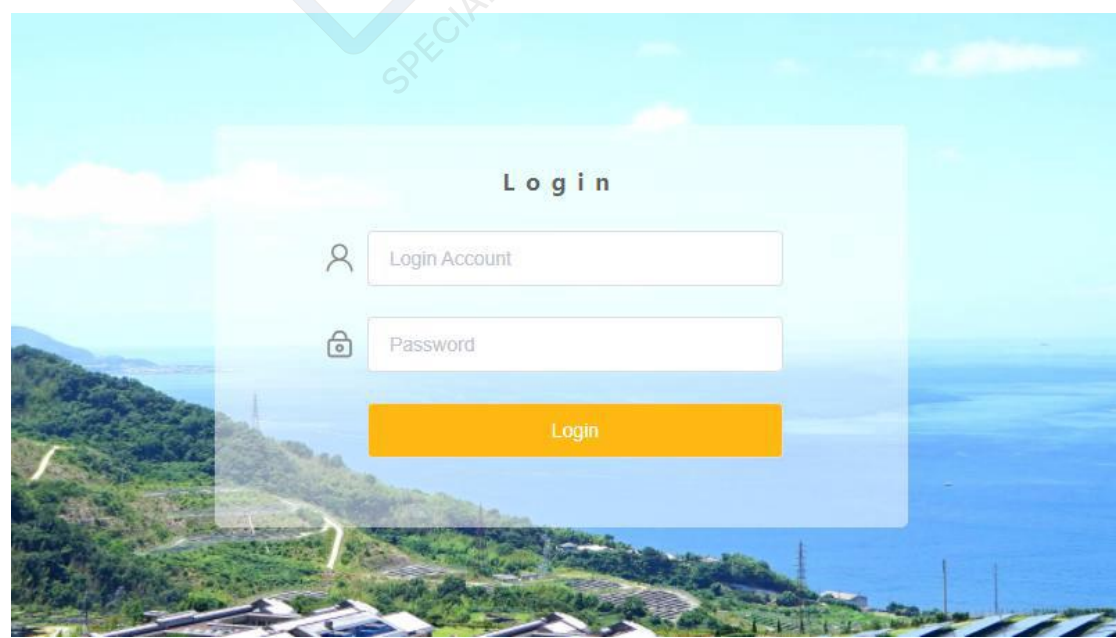

# **2. Funkcje**

Po zalogowaniu do systemu Datahub dostępnych jest pięć modułów: Overview (Przegląd), Site Management (Zarządzanie lokalne), Site Setting (Ustawienia lokalne), Inverter Setting (Ustawienia falownika) oraz Datahub Setting (Ustawienia Datahub).

W pierwszej kolejności zostanie przedstawiona funkcja dodawania urządzeń, a następnie kolejno inne moduły.

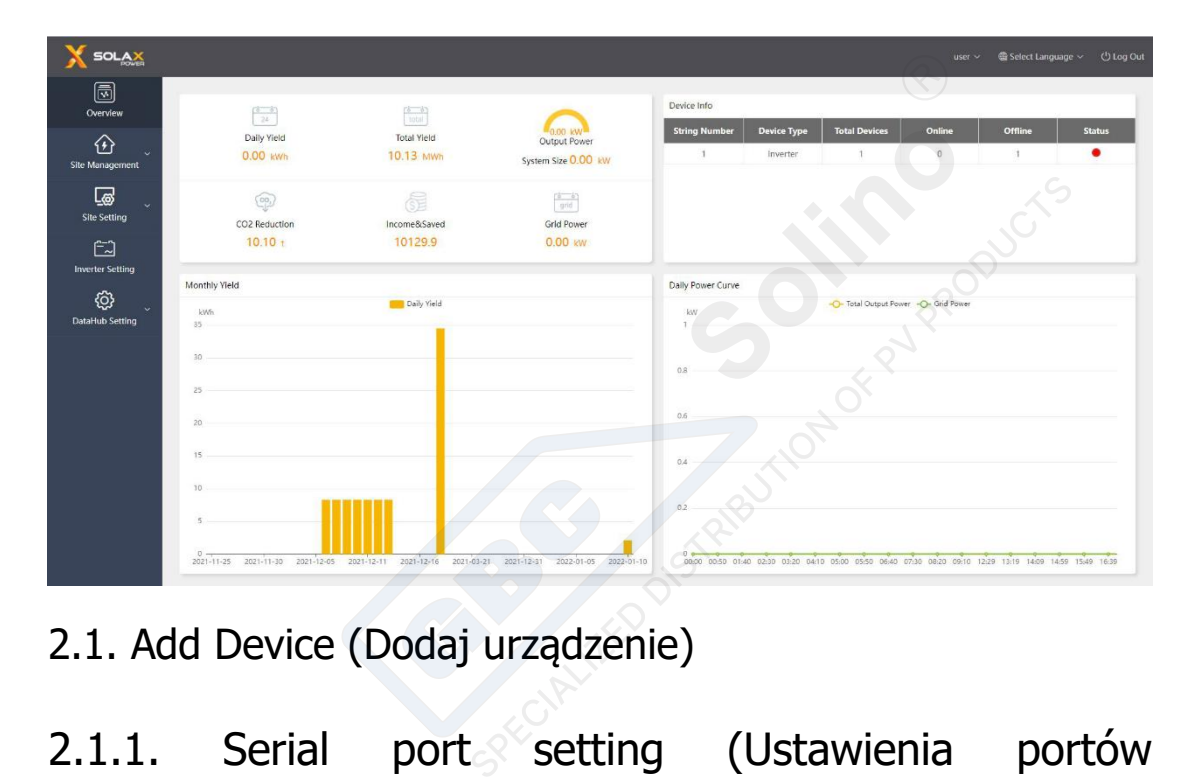

2.1. Add Device (Dodaj urządzenie)

## 2.1.1. Serial port setting (Ustawienia portów szeregowych)

Użytkownik ma możliwość wyboru czterech typów portów szeregowych urządzenia Datahub: do ustawiania szybkość transmisji, bitu stopu i zapisywania typu urządzenia. Obecnie obsługiwane typy urządzeń: falownik, czujnik środowiskowy, licznik energii elektrycznej. Typy urządzeń w ramach tego samego portu szeregowego są takie same. Na przykład, jeśli falownik skonfigurowany pod portem szeregowym 1 jest ustawiony na szybkość transmisji w bodach 19200, wówczas inne falowniki pod portem szeregowym 1 będą także ustawione na szybkość transmisji w bodach 19200.

Wybierz szybkość transmisji dla portu szeregowego taką samą jak dla falownika.

Wybierz bit stopu, wartość domyślna to 1, bit stopu interfejsu Modbus to 1 lub 2, wartość domyślna to 1.

Wybierz typ urządzenia dla portów szeregowych; Zapisz ustawienia.

# $\blacksquare$  $\bigcirc$  $\sqrt{\frac{1}{100}}$ <br>Site Setting  $\begin{bmatrix} 2 \\ -2 \end{bmatrix}$  werter Sett හු

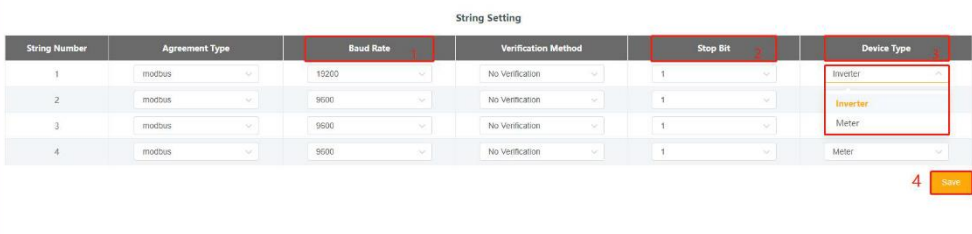

## 2.1.2. Add Device (Dodaj urządzenie)

 Wybierz opcję Add Device (Dodaj urządzenie) w obszarze Site Management (Zarządzanie lokalne) (jeśli wyjście zerowe zostało włączone, przed dodaniem urządzenia należy je wyłączyć).

, Ustaw adres początkowy i liczbę urządzeń dla portu szeregowego (adresy mają charakter ciągły, na przykład adres początkowy to 3, liczba urządzeń to 4, zajęte adresy urządzeń to 3, 4, 5, 6, przy czym zajętych adresów nie można użyć ponownie, interfejs wyświetli monit (Dodaj urządzenie) w obszarze Site Manag<br>
e zerowe zostało włączone, przed dodaniem urzą<br>
i liczbę urządzeń dla portu szeregowego (adres)<br>
s początkowy to 3, liczba urządzeń to 4, zajęte<br>
zajętych adresów nie można użyć po

Kliknij przycisk Save (Zapisz);

 Po kliknięciu przycisku Save (Zapisz) pojawi się okno Device Detail (Szczegóły urządzenia) i system automatycznie zidentyfikuje model urządzenia. Kliknij wtedy przycisk Save (Zapisz) (jeśli numer seryjny lub model urządzenia jest nieznany, kliknij przycisk aktualizacji typu urządzenia i zapisz).

)

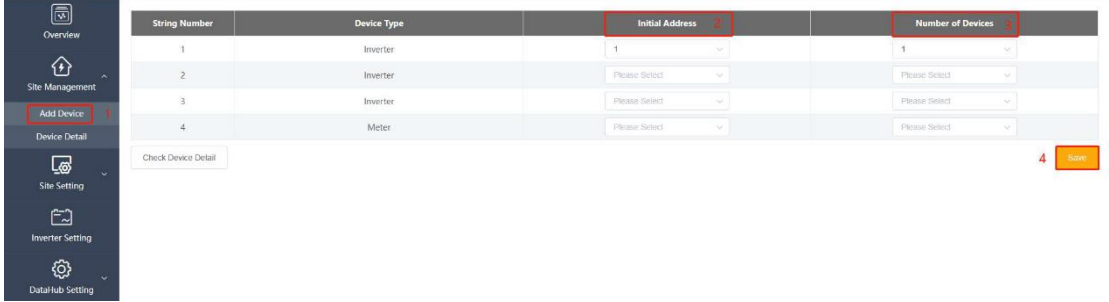

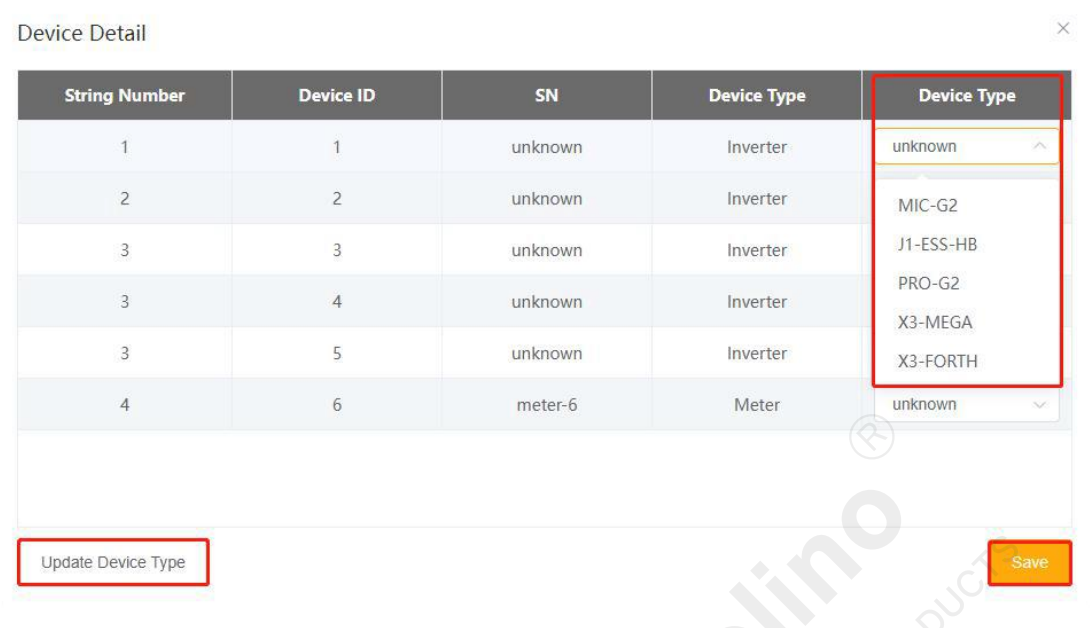

## 2.1.3. Overview (Przegląd)

Urządzenie zostało dodane pomyślnie. Sprawdź informacje o urządzeniu w interfejsie przeglądu. Jeśli jedno z urządzeń portu szeregowego jest w trybie offline, pasek stanu będzie wyświetlany na czerwono.

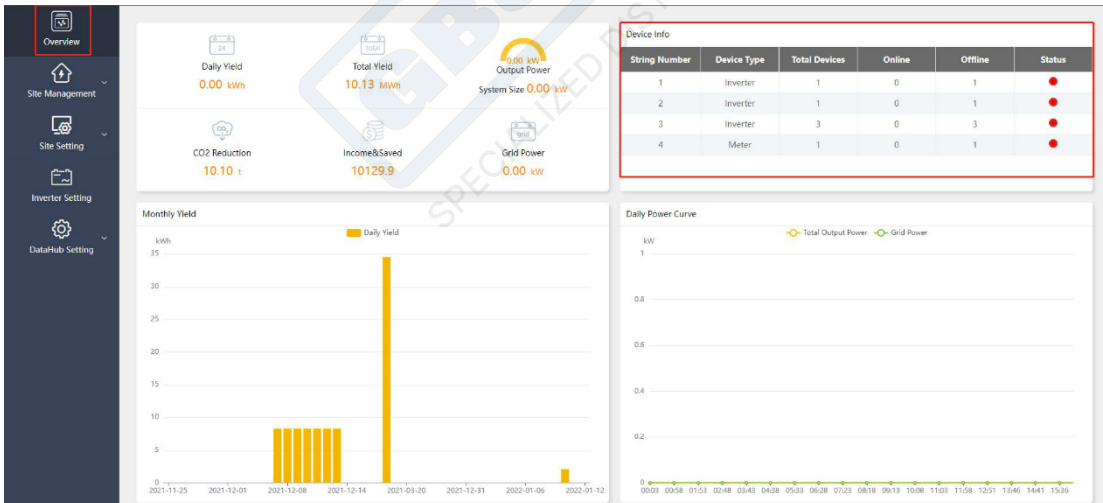

## 2.2. Overview (Przegląd)

Na stronie przeglądu wyświetlane są informacje o urządzeniu Datahub podzielone na cztery sekcje:

 Daily Yield (Dzienny uzysk), Total Yield (Całkowity uzysk), Output Power (Moc wyjściowa), CO<sup>2</sup> Reduction (Redukcja CO2), Income & Saved (Przychód i oszczędności), Grid Power (Moc sieci).

 Device Information (Informacje o urządzeniu): wyświetlanie stanu urządzenia i informacji o urządzeniu portów szeregowych.

 Monthly Yield (Uzysk miesięczny): wyświetla uzysk z każdego dnia w formie wykresu słupkowego.

 Daily Power Curve (Dzienna krzywa mocy): podzielona na całkowitą moc wyjściową i moc sieci.

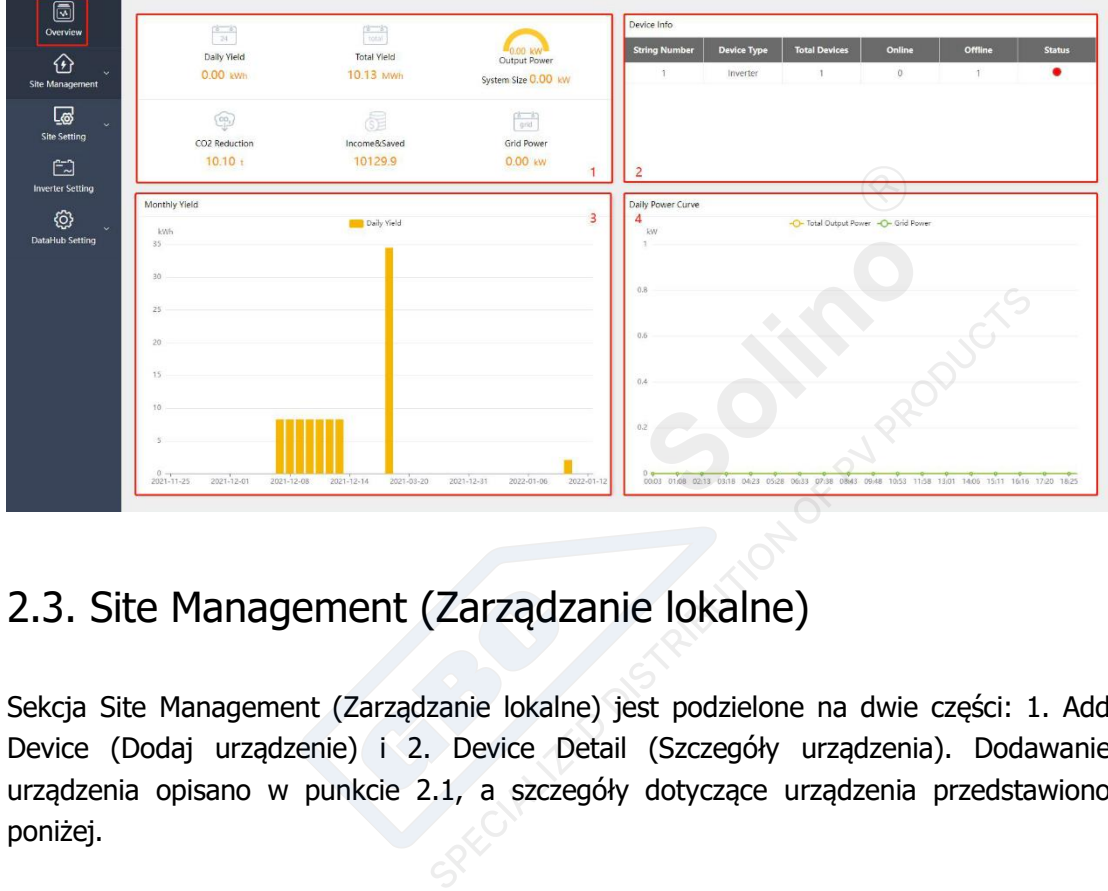

#### 2.3. Site Management (Zarządzanie lokalne)

Sekcja Site Management (Zarządzanie lokalne) jest podzielone na dwie części: 1. Add Device (Dodaj urządzenie) i 2. Device Detail (Szczegóły urządzenia). Dodawanie urządzenia opisano w punkcie 2.1, a szczegóły dotyczące urządzenia przedstawiono poniżej.

## 2.3.1. Device Detail (Szczegóły urządzenia)

W sekcji Device Detail (Szczegóły urządzenia) dostępne są dwie funkcje: Export Data (Eksportuj dane) i Inverter Data Details (Szczegóły falownika).

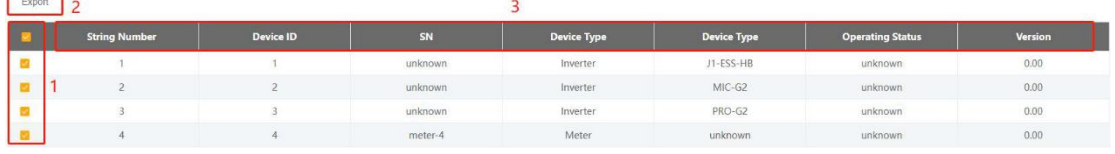

Export Data (Eksportuj dane):

Wybierz falownik, dla którego dane mają zostać wyeksportowane;

Kliknij przycisk Export (Eksportuj), pojawi się wybór daty. wybierz datę początkową i końcową, a następnie wykonaj eksport (uwaga: maksymalny okres dla eksportu to dwa miesiące; im większa ilość danych, tym dłuższy czas eksportu; zaleca się, aby przedział czasu eksportu wynosił 3-4 dni. Podczas eksportu danych nie należy wykonywać innych operacji). Plik zostanie wyeksportowany w formacie zip będącym skompresowanym

plikiem programu Excel; format nazwy pliku to: numer seryjny urządzenia\_czas początkowy\_czas końcowy.xlsx, np: MC215TH7212004\_2021 -09-01\_2021-09-28.xlsx. Szczegółowe dane:

Po kliknięciu na falownik, który chcesz wyświetlić, pojawi się strona szczegółowych danych, na której można wyświetlić dane historyczne. W tym celu należy kliknąć datę.

Uwaga: Nie można eksportować danych dziennych. Jeśli zasilanie zostanie przerwane podczas działania programu, dane sprzed awarii zasilania w danym dniu zostaną utracone.

#### 2.4. Site Setting (Ustawienia lokalne)

Funkcja Site Setting (Ustawienia lokalne) obejmuje trzy moduły: Anti-counterflow Setting (Ustawienie zapobiegające przepływowi wstecznemu), Power Control (Regulacja mocy) i Meter Reversion (Zmiana kierunku licznika). enia lokalne) obejmuje trzy moduły: Anti-count<br>
E przepływowi wstecznemu), Power Control (Reg<br>
kierunku licznika).<br> **Erflow Setting (Ustawi**<br> **przepływowi wstecznemu)**<br>
raniczenie mocy przesyłanej do sieci energetyczne<br>
do

#### 2.4.1. Anti-counterflow Setting Ustawienie zapobiegające przepływowi wstecznemu)

Celem tego ustawienia jest ograniczenie mocy przesyłanej do sieci energetycznej. Gdy wynik poniższego równania jest dodatni, do sieci energetycznej jest przesyłana energia elektryczna, a gdy jest ujemny, jest z niej pobierana.

Na przykład,

gdy funkcja zapobiegania wstecznemu przepływowi prądu jest ustawiona na 0 kW, falownik generuje 5 kW, odbiornik zużywa 4 kW, czyli falownik generuje więcej mocy, ponieważ 5 kW - 4 kW = 1 kW. Datahub ograniczy moc generowaną przez falownik do 4 kW;

Gdy funkcja zapobiegania wstecznemu przepływowi prądu jest ustawiona na 2 kW, falownik generuje 5 kW, a odbiornik 4 kW, to falownik generuje więcej mocy, ponieważ 5 kW - 4 kW = 1 kW, a 1 kW < 2 kW. Moc 1 kW jest przekazywana do sieci energetycznej. Jeśli falownik generuje 7 kW, a odbiornik zużywa 3 kW, to falownik generuje o 4 kW więcej. Gdy funkcja zapobiegania wstecznemu przepływowi prądu jest ustawiona na 2 kW, to 4 kW - 2 kW = 2 kW. Datahub danych powinien ograniczyć generowanie mocy fotowoltaicznej do 7 kW - 2 kW = 5 kW.

Metody regulacji są podzielone na uśrednioną regulację faz i minimalną regulację faz. Gdy moc ustawiona w funkcji zapobiegania wstecznemu przepływowi prądu wynosi 0, nie ma różnicy między falownikami jednofazowymi. Do sieci energetycznej nie jest przesyłana energia. Falownik trójfazowy: uśredniona regulacja faz to suma trzech faz dostarczających energię do sieci i pobierających energię z sieci, które wzajemnie się znoszą. Na przykład: odbiorniki trójfazowe mają moce: 3 kW, 4 kW, 5 kW, łącznie 12 kW. W trybie uśrednionej regulacji faz moc generowana przez falownik trójfazowy wynosi 4 kW, 4 kW i 4 kW, czyli

łącznie 12 kW. Przy minimalnej regulacji faz moc generowana przez falownik trójfazowy wynosi 3 kW.

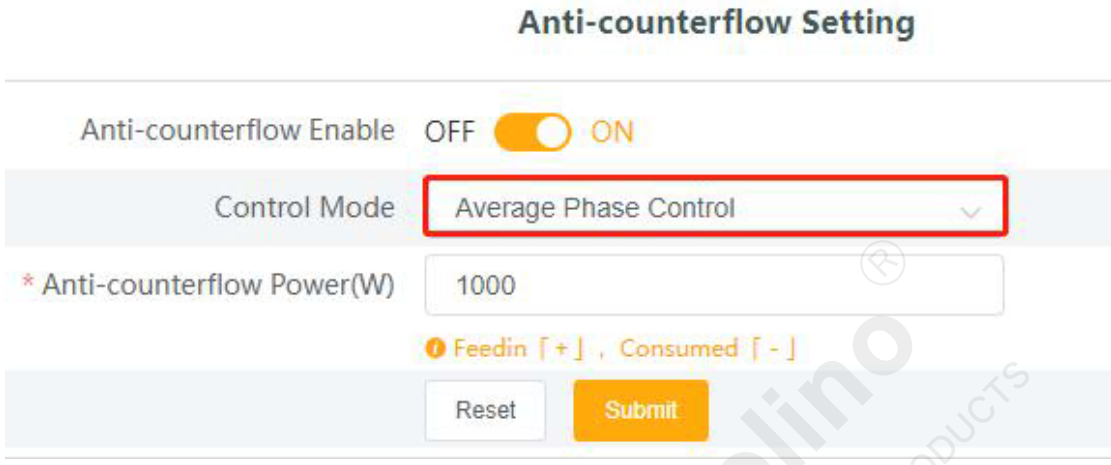

#### 2.4.2. Power Control (Regulacja zasilania)

Sekcja Power Control (Regulacja zasilania) obejmuje: Dry Contact Control (Sterowanie stykiem bezpotencjałowym) i DRM Control Disable (Dezaktywacja sterowania DRM). Reset<br>
(Regulacja zasilania) obejmuje: Dry Contact<br>
(owym) i DRM Control Disable (Dezaktywacja stero<br>
rol (Sterowanie stykiem bezpotencjało<br>
ncjałowym służy do sterowania mocą czynną i niskim stanem wejścia portu DI. W sum

#### 2.4.2.1. Dry Contract Control (Sterowanie stykiem bezpotencjałowym)

Sterowanie stykiem bezpotencjałowym służy do sterowania mocą czynną i bierną falownika zgodnie z wysokim i niskim stanem wejścia portu DI. W sumie istnieje 16 scenariuszy, dla których użytkownik może odpowiednio ustawić moc czynną i bierną.

Wyświetlanie stanów D1, D2, D3, D4 portu DI. Kolor zielony oznacza, że wejście zewnętrzne jest w stanie wysokim, kolor biały oznacza, że wejście zewnętrzne jest w stanie niskim, łącznie 16 scenariuszy.

Wybierz scenariusz.

.

Wybierz regulację mocy czynnej lub mocy biernej.

Po wybraniu regulacji mocy czynnej wprowadź moc czynną, wybierz regulację mocy biernej oraz wprowadź współczynnik mocy biernej i tryb mocy biernej do regulacji. Tryb mocy biernej jest podzielony na tryby OverExcited (nadmierne wzbudzenie) i UnderExcited (niedostateczne wzbudzenie);

Prześlij i zapisz ustawienia.

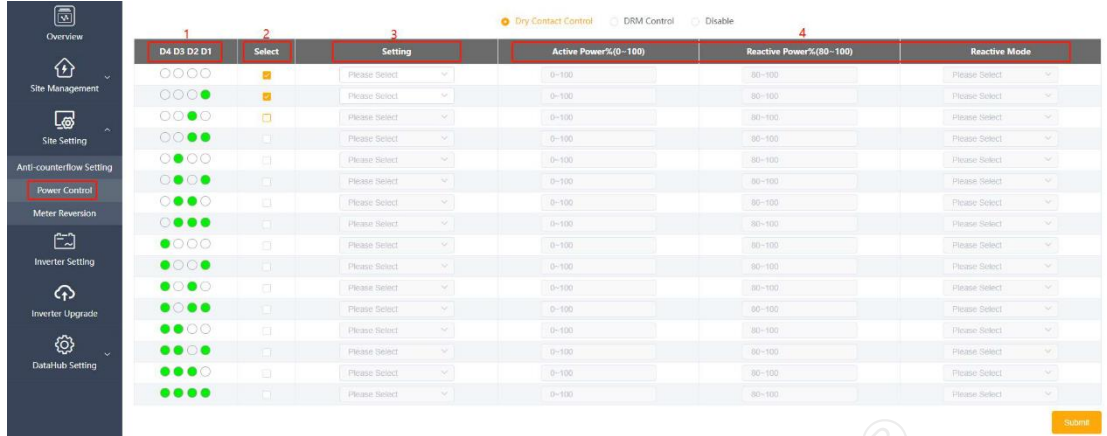

#### 2.4.2.2. DRM Control (Sterowanie DRM)

Sterowanie DRM polega na ustawieniu mocy aktywnej zgodnie z poziomem A0, A1, D1, D2 i D3 portów DI. Jeśli konieczne jest wyłączenie sterowania DRM, należy je wyłączyć w systemie przed odłączeniem obwodu zewnętrznego.

- Wybierz sterowanie DRM.
- Prześlij ustawienia.

Uwaga: Aby kontrolować wartość graniczną mocy czynnej i wysyłać zaplanowane powiadomienia zgodnie ze stanem wejścia portu DI, bieżący stan urządzenia można wyświetlić w kolumnie Current States (Aktualne stany). (Kolor zielony oznacza, że wejście ma stan wysoki, kolor czerwony oznacza, że wejście ma stan niski, a kolor szary oznacza brak wpływu) SPECIALIZED DISTRIBUTION OF PROPERTY CONSUMITION OF PROPERTY CONSUMING A SCHOOL OF PRODUCTS CONSUMING THE CONSUMING A SCHOOL CONSUMING THE CONSUMING CONSUMING THE CONSUMING THE CONSUMING OF PROPERTY OF PRODUCTS CONSUMING T

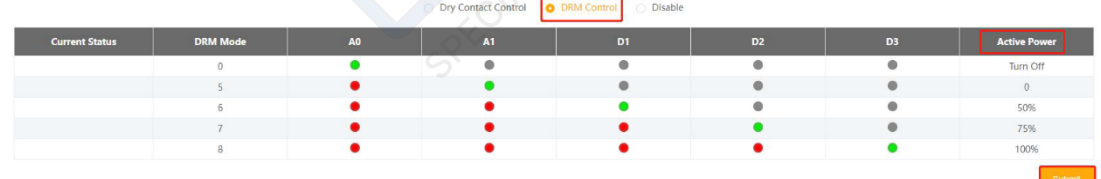

## 2.4.3. Meter Reversion (Zmiana kierunku licznika)

Meter Reversion (Zmiana kierunku licznika) to funkcja umożliwiająca zmianę kierunku licznika klienta bez konieczności zmiany okablowania. Wystarczy kliknąć, aby otworzyć i przesłać.

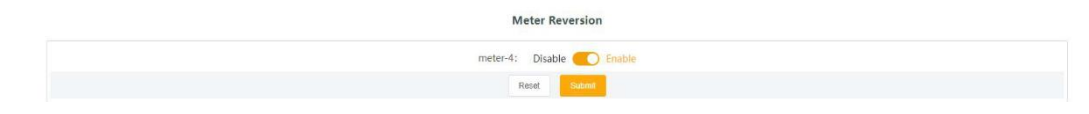

#### 2.5. Inverter Setting (Ustawienia falownika)

W ustawieniach falownika dostępne są trzy funkcje: Inverter Active/Reactive Power Setting (Ustawienie mocy czynnej/biernej falownika), Remote System Switch (Zdalne przełączanie systemu) i Parameter Setting (Ustawienia parametrów). Użytkownicy mogą wyszukiwać żądany model na podstawie portu szeregowego i modelu.

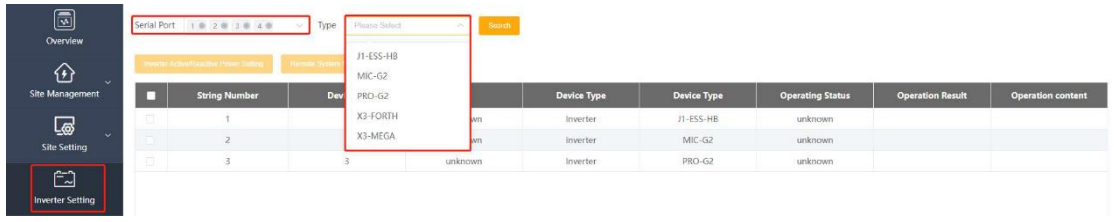

## 2.5.1. Set active/reactive power of inverter (Ustawianie mocy czynnej/biernej falownika)

Wybierz falownik, który ma zostać ustawiony (w przypadku ustawień masowych można wybrać wiele urządzeń).

Kliknij, aby ustawić moc czynną/bierną falownika. Pojawi się okno.

Wybierz tryb zRemote System Switch (Zdalne przełączanie systemu). Gdy wybrana jest moc czynna, wpisz wartość mocy czynnej w polu; gdy wybrana jest moc bierna; dostępny podział na wyprzedzającą, opóźnioną, stałą moc bierną i tryb wyłączenia.

Wpisz wartość, która ma zostać ustawiona.

Zapisz ustawienie.

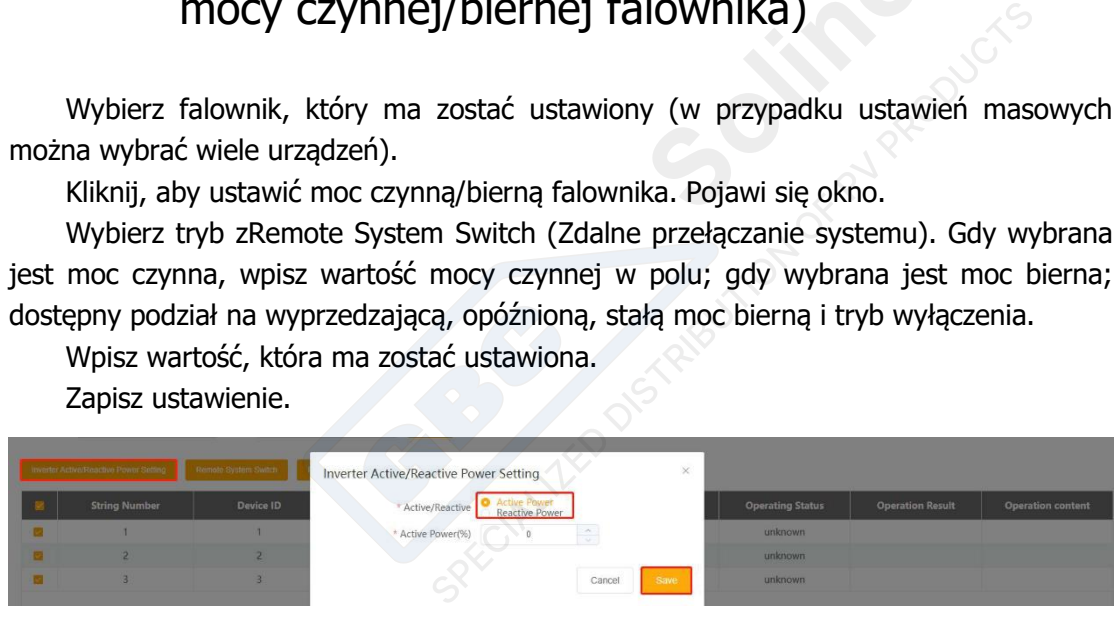

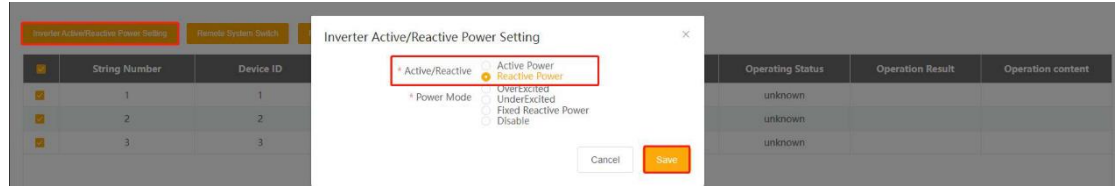

## 2.5.2. Remote System Switch (Zdalne przełączanie systemu)

 Wybierz falownik, którego ustawienie ma być zmienione (dostępny jest wybór wielu urządzeń jednocześnie).

- Kliknij przełącznik zdalny.
- Wybierz przycisk wyłączania/włączania zasilania.
- Zapisz

ustawienia.

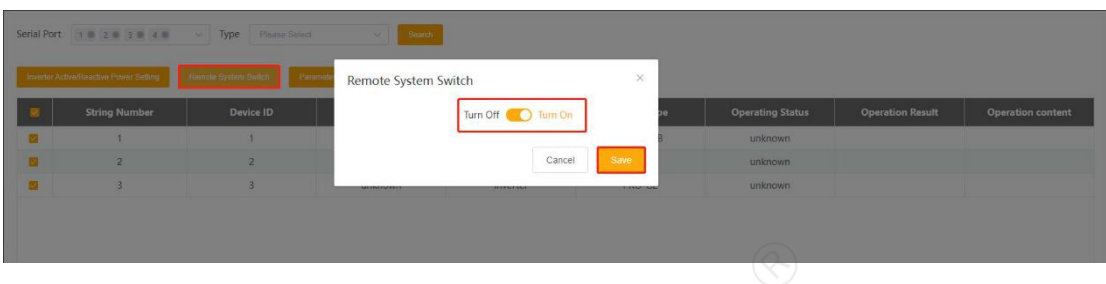

## 2.5.2. Parameter Setting (Ustawienia parametrów)

Wybierz falownik, którego ustawienie ma być zmienione (dostepny jest wybór wielu urządzeń jednocześnie).

Kliknij ustawienia parametrów.

Wybierz kod operacyjny Modbus, który jest podzielony na rejestr odczytu przechowywania, rejestru odczytu wejścia, rejestr zapisu pojedynczego i rejestr zapisu wielokrotnego. In ry (UStarvich ind paramicle UVV)<br>tawienie ma być zmienione (dostępny jest wybór<br>J wejścia, rejestr zapisu pojedynczego i rejestr<br>a być obsługiwany, na przykład: adres początkow<br>stru operacji to 3, 4, 5, 6;<br>etlić, postęp

Wpisz adres rejestru, który ma być obsługiwany, na przykład: adres początkowy to 3, liczba rejestrów to 4, a adres rejestru operacji to 3, 4, 5, 6;

Zapisz operację.

Wynik operacji można wyświetlić, postępując wg instrukcji z pkt. 6.

Eksportuj rekordy operacji: eksportuj wszystkie poprzednie rekordy operacji.

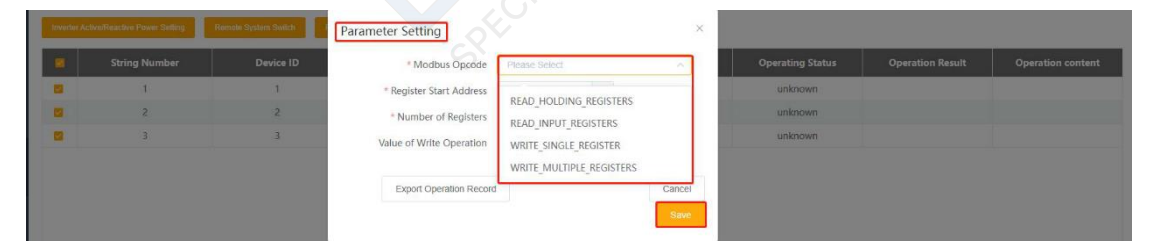

#### 2.6. Inverter Upgrade (Aktualizacja falownika)

Aktualizacja falownika polega na zdalnej aktualizacji lokalnego falownika.

Wybierz falownik, który ma zostać zaktualizowany.

Kliknij przycisk aktualizacji. Pojawi się okno aktualizacji falownika.

Kliknij, aby wybrać zaktualizowany plik.

Wybierz typ modułu, który ma zostać zaktualizowany.

Po kliknięciu przycisku Upgrade (Aktualizuj) system wyświetli interfejs aktualizacji. Po chwili aktualizacja zostanie pomyślnie ukończona.

#### • The upgrade command was issued successfully.

Jeśli chcesz przeprowadzić aktualizację masową, wybierz falowniki, które mają zostać zaktualizowane w kroku 1, kliknij opcję Batch upgrade (Aktualizacja masowa), a następnie postępuj zgodnie z instrukcjami z  $\circled{a}$  i  $\circled{a}$ .

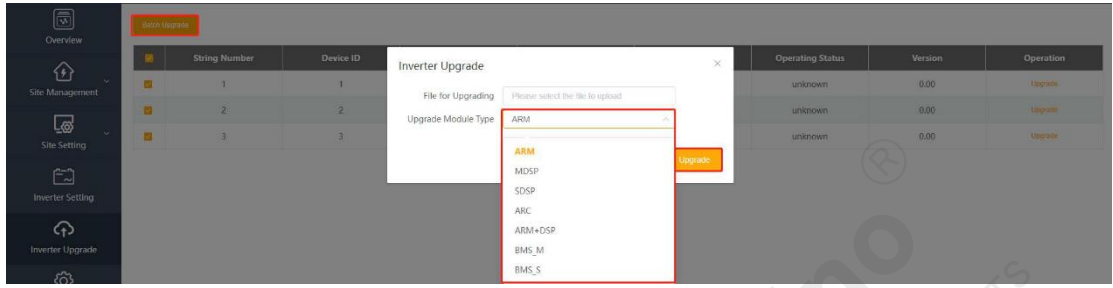

#### 2.7. System Setting (Ustawienia systemowe)

W ustawieniach systemowych dostępnych jest sześć funkcji: Internet Setting (Ustawienia internetowe), Time Setting (Ustawienia godziny), String Setting (Ustawienia łańcucha), Other Setting (Inne ustawienia), Datahub Info (Informacje o Datahub) i Datahub Upgrades (Aktualizacje Datahub). Stawienia systemowe)<br>
Stawienia systemowe)<br>
Ch dostępnych jest sześć funkcji: Internet Stetting (Ustawienia), Datahub Info (Informacje o Data<br>
Jatahub).<br>
Stawienia internetowe)<br>
Stawienia internetowe)<br>
Stawienia internetow

#### 2.7.1. Internet Setting (Ustawienia internetowe)

W sekcji Internet Setting (Ustawienia internetowe) można ustawić adres IP Datahub. Można wybrać opcję automatycznego pobierania lub wprowadzić odpowiednią wartość ręcznie.

Wybierz przewodową kartę sieciową lub bezprzewodową kartę sieciową. Jeśli do łączenia się z siecią używasz kabla sieciowego, wybierz przewodową kartę sieciową, a jeśli używasz sieci Wi-Fi, wybierz bezprzewodową kartę sieciową.

Wybierz przełącznik, aby automatycznie uzyskać adres IP. Jeśli ustawiono automatyczne uzyskiwanie adresu IP, kliknij Save (Zapisz) po dokonaniu wyboru. W przypadku wyłączenia automatycznego pobierania należy wykonać poniższe kroki.

Wpisz prawidłowy adres IP.

Wpisz prawidłową maskę podsieci.

Wpisz prawidłowy adres bramy.

Wpisz prawidłowy adres DNS.

Kliknij przycisk Submit (Prześlij).

Uwaga: W przypadku ręcznego wprowadzania informacji związanych z adresem należy upewnić się, że dane wejściowe 3-6 są prawidłowe, w przeciwnym razie sieć Datahub zostanie rozłączona i nie będzie można uzyskać dostępu do systemu za pośrednictwem strony interfejsu (aby przywrócić ustawienia początkowe, należy nacisnąć i przytrzymać przycisk przywracania na obudowie urządzenia Datahub)

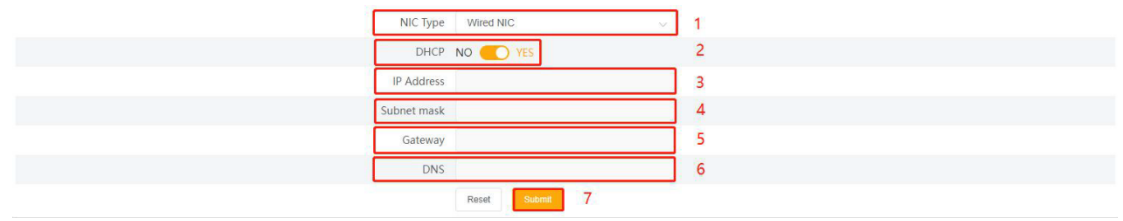

#### 2.7.2. Time Setting (Ustawienia godziny)

W ustawieniach godziny znajdują się cztery tryby: Time Synchronization (Synchronizacja godziny), SolaXCloud Synchronization (Synchronizacja z SolaXCloud), Other Server Synchronization (Synchronizacja z innymi serwerami) i Remote Output Synchronization (Zdalna synchronizacja wyjść).

Synchronizacja godziny: system automatycznie koryguje czas.

Synchronizacja z SolaXCloud: platforma SolaX wysyła polecenie synchronizacji godziny w celu zmiany godziny systemowej.

Synchronizacja z innymi serwerami. Serwer IEC104 wysyła polecenie synchronizacji godziny, aby zmienić godzinę systemową.

Zdalna synchronizacja wyjścia: ustawienie serwera synchronizacji godziny. Klient musi uzyskać go z elektrowni i zmienić godzinę systemową zgodnie z serwerem synchronizacji godziny. utomatycznie koryguje czas.<br>
d: platforma SolaX wysyła polecenie synchro<br>
stemowej.<br>
verami. Serwer IEC104 wysyła polecenie synchro<br>
emową.<br>
: ustawienie serwera synchronizacji godziny. Klier<br>
godzinę systemową zgodnie z s

Dla automatycznego synchronizowania wybiera się synchronizację z SolaXCloud lub z innymi serwerami:

- Wybierz tryb ustawień.
- Kliknij przycisk Submit (Prześlij).

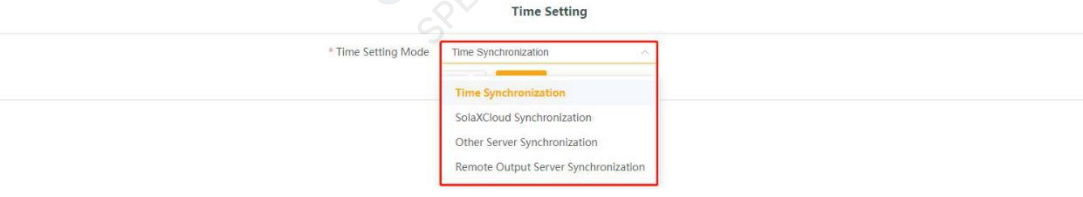

Podczas wybierania pary wyjść zdalnych:

Zdalna synchronizacja wyjść dzieli się na automatyczną i ręczną. Automatyczna synchronizacja godziny:

- Wpisz adres IP serwera synchronizacji godziny;
- Kliknij przycisk Submit (Prześlij), aby potwierdzić ustawienia.

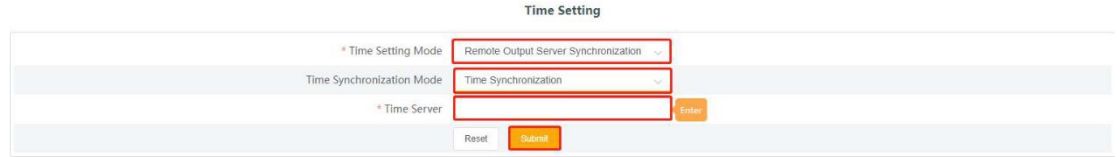

Ręczna synchronizacja czasu:

- Kliknij, aby wybrać pole daty i godziny.
- Wybierz żądaną datę.
- Kliknij, aby wybrać godzinę; pojawi się okno dialogowe.
- Wybierz żądaną godzinę.
- Kliknij OK, aby potwierdzić wybór.
- Kliknij przycisk Submit (Prześlij), aby potwierdzić ustawienia

Uwaga: Jeśli chcesz ustawić aktualną godzinę, możesz kliknąć przycisk  $\mathcal{D}$ , a następnie potwierdzić wybór.

Podczas ustawiania ręcznej regulacji czasu zdalnego wyjścia, modyfikować można tylko do 10 min. przed i po bieżącą godziną. Jeśli różnica przekroczy dziesięć minut, modyfikacja nie powiedzie się.

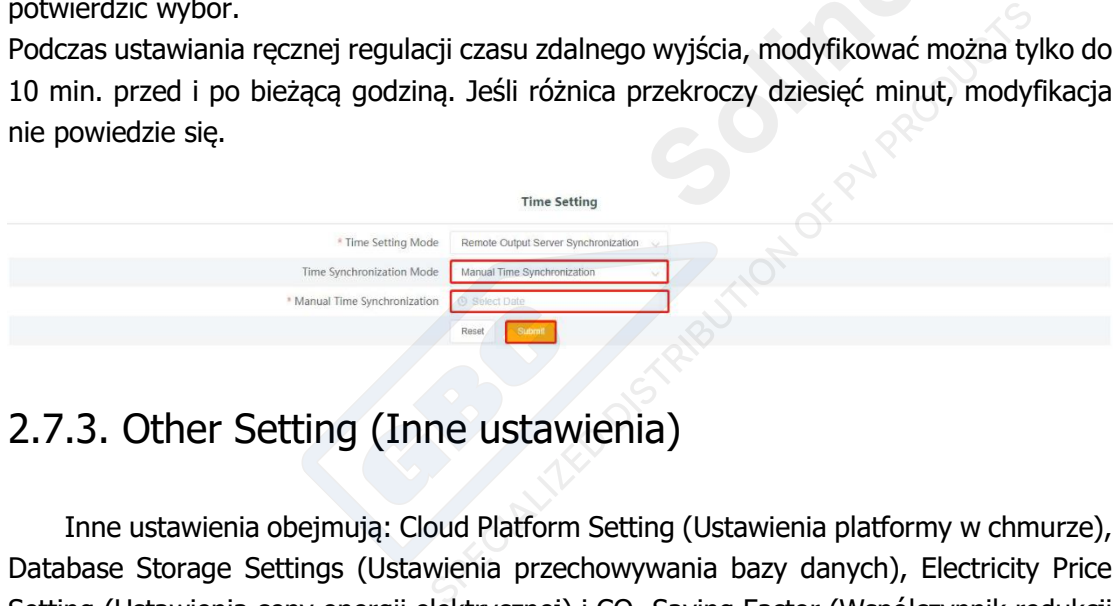

#### 2.7.3. Other Setting (Inne ustawienia)

Inne ustawienia obejmują: Cloud Platform Setting (Ustawienia platformy w chmurze), Database Storage Settings (Ustawienia przechowywania bazy danych), Electricity Price Setting (Ustawienia ceny energii elektrycznej) i CO<sub>2</sub> Saving Factor (Współczynnik redukcji CO2).

## 2.7.3.1. Cloud Platform Setting (Ustawienia platformy w chmurze)

Ustawienie platformy to ustawienie platformy przesyłania danych, domyślnie jest to wysyłanie do SolaXCloud, a pozostałe informacje są wysyłane do serwera IEC104.

- Wybierz platformę przesyłania danych. Możliwe opcje to Airlo i inne,
- Po wybraniu opcji Airlo nie trzeba nic ustawiać. W przypadku wybrania opcji inne należy podać adres lokalny i adres serwera iec104 oraz port serwera iec104.
- Prześlij.

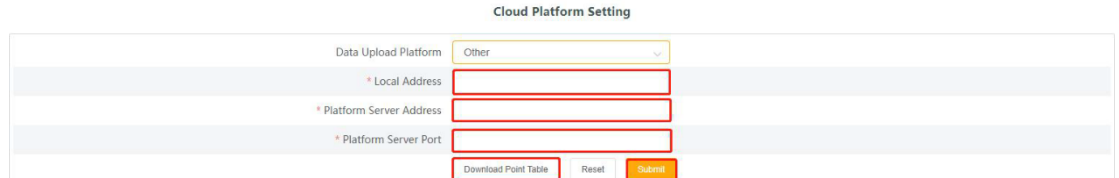

Pobierz tabelę punktów: Nazwa pobieranego pliku to point\_table.xls. W tej tabeli znajdują się dane przesłane do falownika odpowiadające numerowi punktu telemetrycznego IEC104, gdy wybrano przesyłanie IEC104. Na przykład: 16385 odpowiada przełącznikowi Systme z portem szeregowym numer 1 z 1.

Uwaga: Tabeli punktów nie można wyeksportować bez dodania urządzenia.

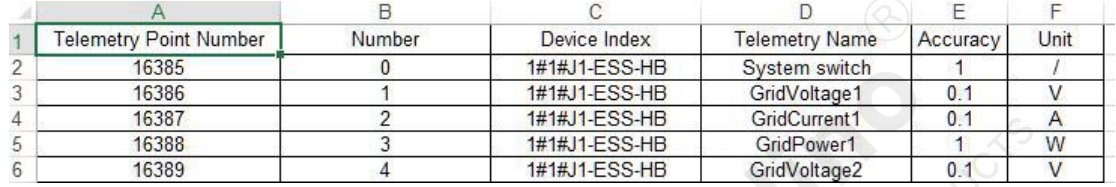

#### 2.7.4.2. Database Storage Settings (Ustawienia przechowywania bazy danych)

Kontrola przechowywania bazy danych jest ścieżką przechowywania danych falownika. Dostępne są dwie ścieżki zapisu: domyślna i na karcie SD. Domyślnym ustawieniem jest zapisywanie na urządzeniu datahub, a drugim na karcie rozszerzeń SD.

- Wybierz ścieżkę przechowywania danych
- 2 Prześlij.

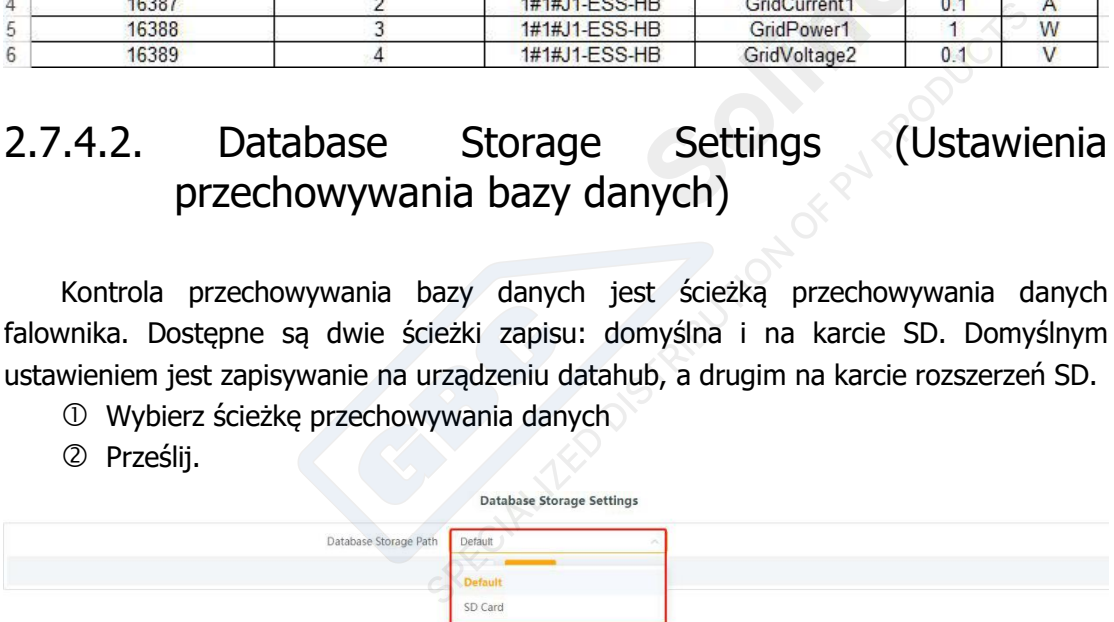

Uwaga: Jeśli ścieżka bazy danych jest zapisana na karcie SD:

1. Pojemność SD nie może być mniejsza niż 512 MB

2. Karty SD nie można wyciągnąć, gdy system działa normalnie (aby wyciągnąć kartę SD, należy najpierw wyłączyć system)

#### 2.7.4.3. Electricity Price Setting (Ustawienia cen energii elektrycznej)

W interfejsie przeglądu znajduje się ekran korzyści i oszczędności, który pokazuje oszczędności kosztów. Ta pozycja jest ustawieniem ceny jednostkowej energii elektrycznej, a zaoszczędzony przychód jest obliczany na podstawie ceny energii elektrycznej.

Wpisz cenę jednostkową energii elektrycznej. Prześlij i zapisz.

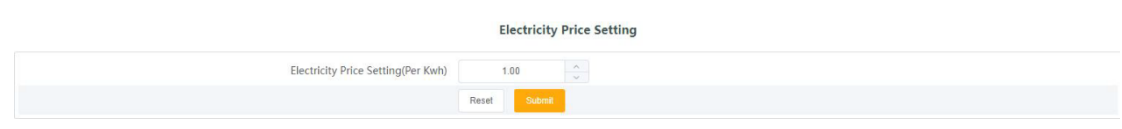

## 2.7.4.4. CO<sub>2</sub> Saving Factor (Współczynnik redukcji CO<sub>2</sub>)

Współczynnik redukcji CO<sup>2</sup> pokazuje redukcję CO<sup>2</sup> wynikającą z zastosowania fotowoltaiki do produkcji prądu. Uzupełnij ustawienia współczynnika redukcji emisji CO<sup>2</sup> Prześlij i zapisz

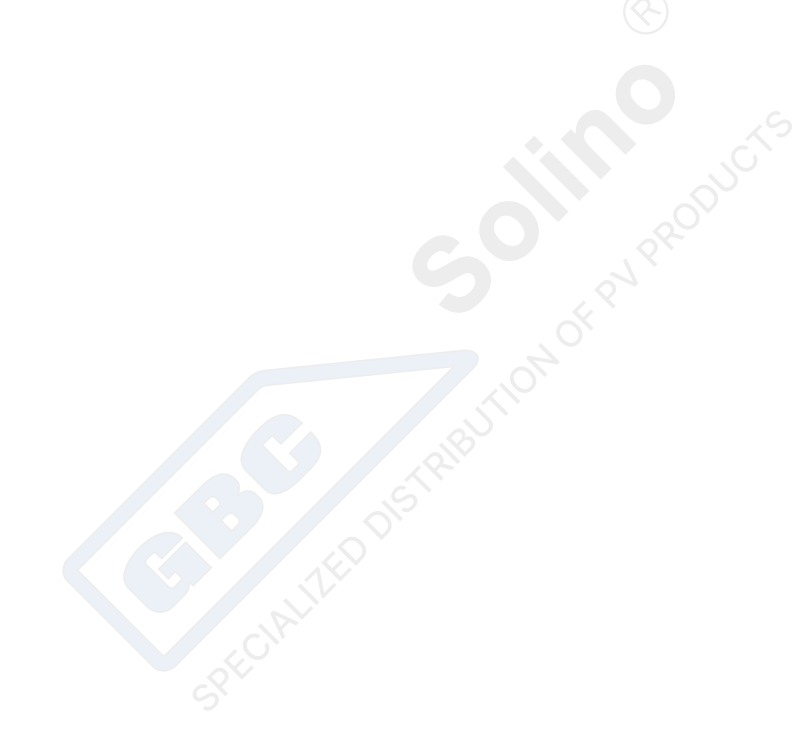

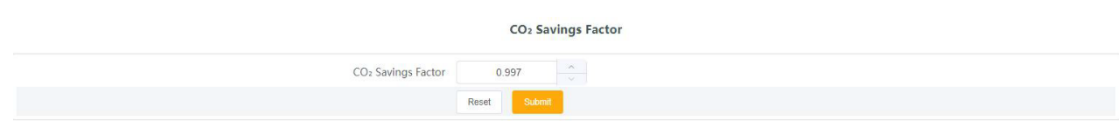

#### 2.7.5. Datahub Info (Informacje o Datahub)

W sekcji informacji o Datahub wyświetlane są podstawowe informacje o urządzeniu Datahub, w tym numer seryjny, wersja oprogramowania układowego, kody wewnętrzne, godzina systemowa, użycie pamięci, czas bezczynności dysku, wolne miejsce na karcie SD i połączenie Wi-Fi.

Jeśli karta SD nie jest włożona, pozostałe miejsce na karcie SD odnosi się do pozostałego miejsca na ścieżce instalacyjnej. Jeśli karta SD jest włożona, jest to pozostałe miejsce na karcie SD.

Kliknij, aby pobrać instrukcję obsługi i podręcznik uprawnień.

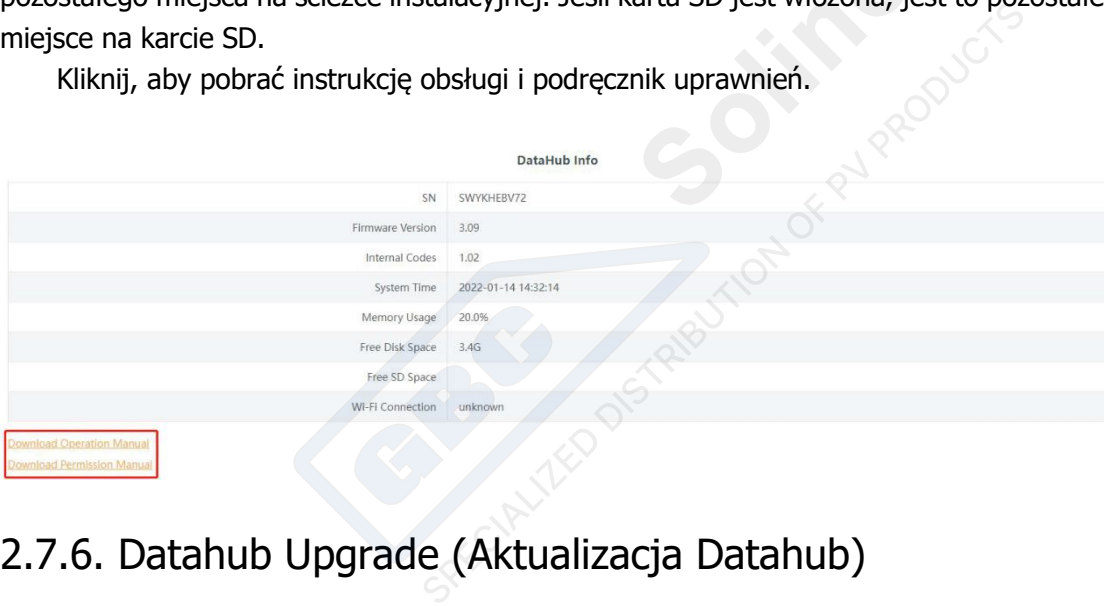

#### 2.7.6. Datahub Upgrade (Aktualizacja Datahub)

Kliknij, aby przesłać plik i wykonać aktualizację, wybierz plik aktualizacji i poczekaj na jej ukończenie. (W danym momencie można przesłać tylko jeden plik, a interfejs musi być odświeżany w celu zapewnienia jego ciągłego działania).

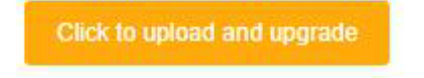

#### 2.8. Password modification (Zmiana hasła)

System posiada dwie metody zmiany: Zmiana hasła i resetowanie hasła użytkownika.

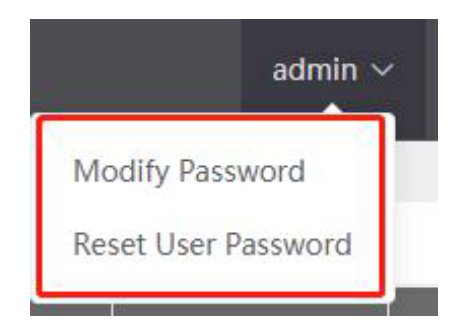

#### $\omega$ .0.1. Zmiana hasła

- Wprowadź stare hasło.
- Wprowadź nowe hasło i potwierdź je.
- Kliknij OK, aby przesłać.

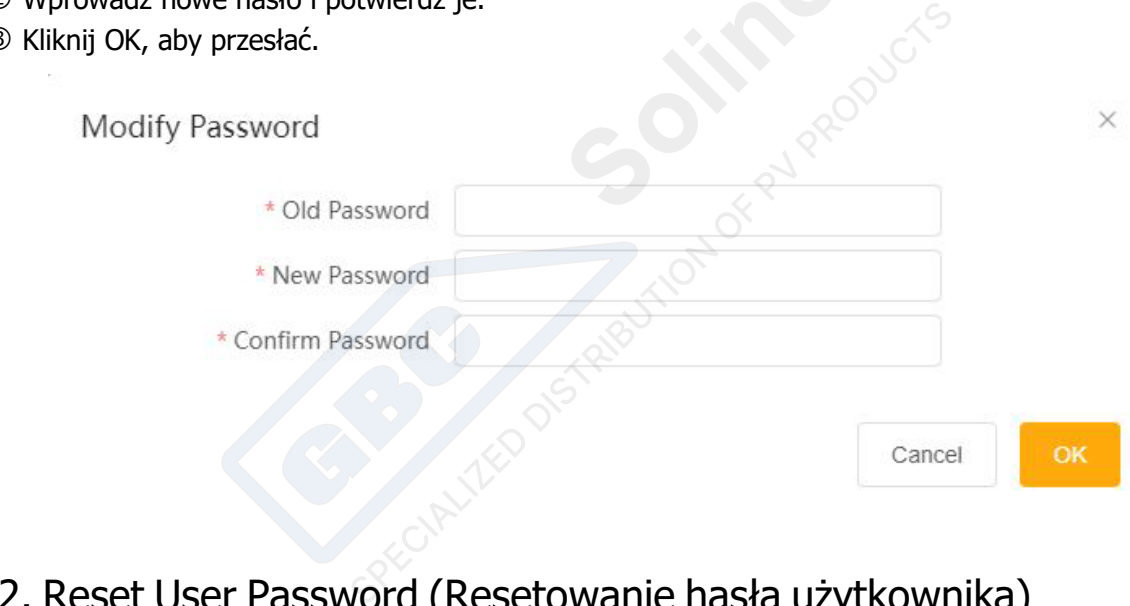

## 2.8.2. Reset User Password (Resetowanie hasła użytkownika)

- Wprowadź nazwę konta, którego hasło chcesz zresetować;
- Wprowadź nowe hasło;
- Kliknij OK, aby przesłać hasło.

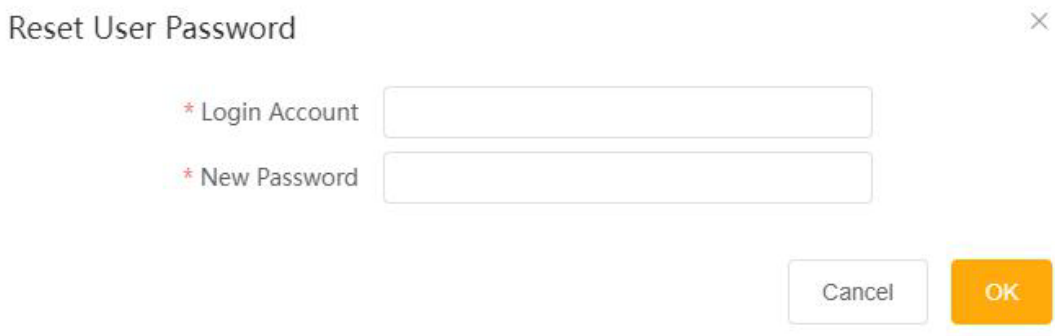

#### 2.9. System Reset (Resetowanie systemu)

Resetowanie systemu powoduje przywrócenie ustawień fabrycznych systemu oraz przywrócenie w datahub metody logowania hotspot. Aby przełączyć się na metodę logowania przez Wi-Fi, zapoznaj się z wprowadzeniem do funkcji logowania.

Operacja: Naciśnij i przytrzymaj przez 10 sekund przycisk RECOVER (PRZYWRÓĆ), zignoruj pierwsze zaświecenie się trzech diod LED. Gdy wszystkie trzy diody LED zgasną, można zwolnić przycisk. Gdy trzy diody LED zaświecą się ponownie, podłącz i odłącz zasilacz Datahub, aby ponownie uruchomić usługę. Wówczas procedura resetowania będzie ukończona.

W przypadku dodatkowych pytań prosimy o kontakt. SolaX Power Network Technology (Zhejiang) Co., Ltd. No.288, Shizhu Road, Tonglu Economic Development Zone, Tonlu City, Zhejiang Province 310000, CHINY , Fonlu City, Concert City,